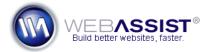

# Changing PowerStore's payment gateway with eCart

PowerStore 2 allows you to use either PayPal or Authorize.net, but owners of eCart can easily change this to be a supported payment gateway of their choice.

This document shows you how you can use eCart to modify the payment gateway used in PowerStore, to be something other than PayPal or Authorize.net.

**Note**: PowerStore requires that you use local checkout for processing payments. Without local checkout many features in PowerStore will no longer function.

## What Do You Need to Start?

- Dreamweaver 8, CS3 or CS4
- eCart 4
- PowerStore 2
- Merchant account setup with an eCart supported payment gateway that is not PayPal or Authorize.net.

## **Deleting the Checkout behaviors**

Before adding your won local checkout behavior with eCart, you will want to remove the behavior that already exists on the PowerStore confirm page.

- 1. From your PowerStore files, open the confirm.php page.
- 2. From the Server Behaviors panel, choose the two eCart Local Checkout options.

Ctrl (Cmd) + Click to select both options.

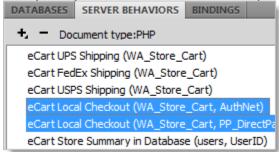

3. Choose Delete.

#### Delete extra code

- 4. In Dreamweaver, choose **Code** view.
- 5. Select lines **580 through 604**.

```
580 □ <?php
      if($WAGLOBAL Gateway == 2) { //Check your setting in the WA Glo
     <?php
     if ($WAGLOBAL Test Mode != true) {
      <?PHP
       //end test mode
     ?>
     <?php
      } //end gateway check for Authorize.net
     <?php
      if($WAGLOBAL_Gateway == 1 ) { //Check your setting in the WA_Gl
594
      <?php
     if ($WAGLOBAL_Test_Mode != true) {
      ?>
     <?php
       //end paypal gateway
      else if (($_SERVER["REQUEST_METHOD"] == "POST") && (isset($_SER
      "HTTP_REFERER"]), urldecode($_SERVER["SERVER_NAME"].$_SERVER["P
        $WA Store Cart->redirStr = "checkout success.php";
604 🗀 ?>
```

#### 6. Press **Delete**.

**Note**: If you have made any changes to this page already, these line numbers may not match. Refer to the screenshot to make sure you choose the correct lines of code.

# Adding the new local checkout behavior

The next step is to modify the confirm page to use an alternate payment gateway option.

From the Server Behaviors panel, choose Add > eCart > Checkout > Local Checkout.

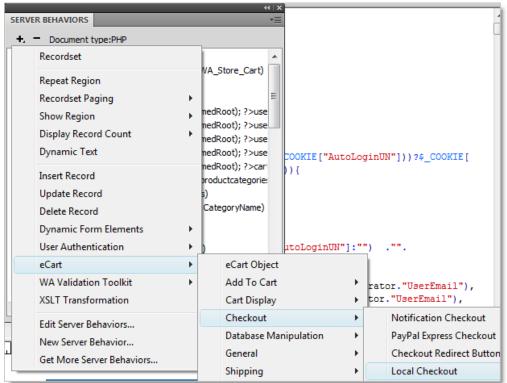

- 2. In the Local Checkout interface choose your Payment gateway.
- 3. Make sure **WA\_Store\_Cart** is selected from the Cart menu.
- 4. Leave the trigger option set to any form post.
- 5. Choose the **Success redirect URL** browse option and select the checkout\_success.php page.
- Choose the Failure redirect URL browse option and select the checkout\_failure.php page.
- 7. Click Next.
- 8. Proceed through the wizard, completing the various options when necessary.
- 9. In Step 5, enter the necessary details if you wish to use PayPal Express Checkout in addition to this payment gateway.

If you do not wish to use this, deselect the Use PayPal Express Checkout option.

- 10. Click **Finish**.
- 11. Save your confirm.php page.